## **How to create Store Groups**

Store Group is used to categorize the list of store records in i21. This is ideal for multiple store branches and you want to have them all listed to a group. You can choose however you want to create your store group records; bet it according to state, tax group, etc.

## **Steps:**

- 1. In **Store** menu, go to the **Maintenance** area click **Store Group**
- 2. The search screen for **Store Groups** will show.

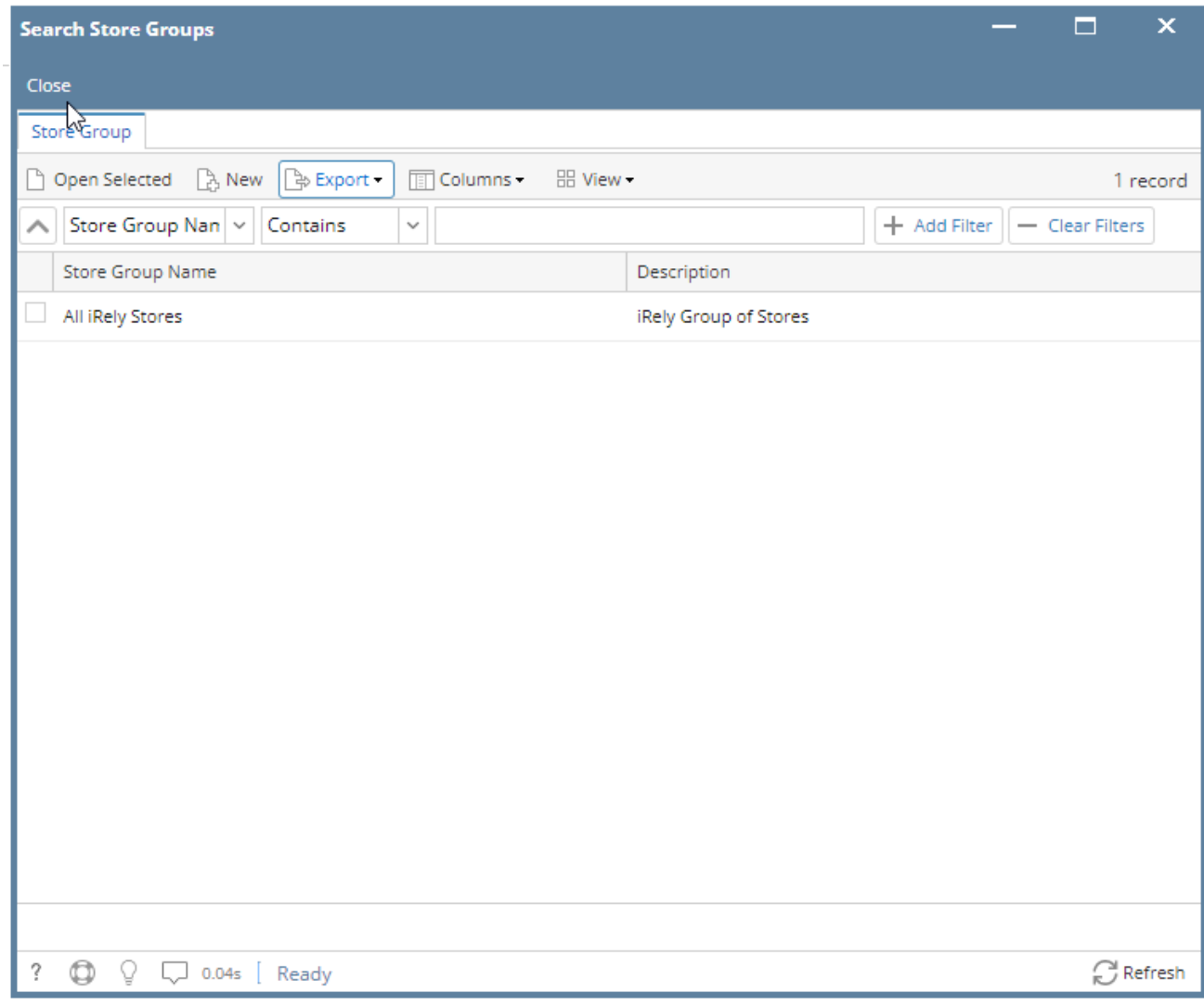

- 1. Click **New** button.
- 2. The blank screen for **Store Group** will show.
- 3. Enter the following details:
	- **Store Group\*** Enter the desired store group name.
	- **Description**  Enter a short description that best describes your store group.
	- **Stores**  You can select multiple store records by clicking **Add Stores** button. A screen selection will show. Select all applicable store record and click **Insert**.

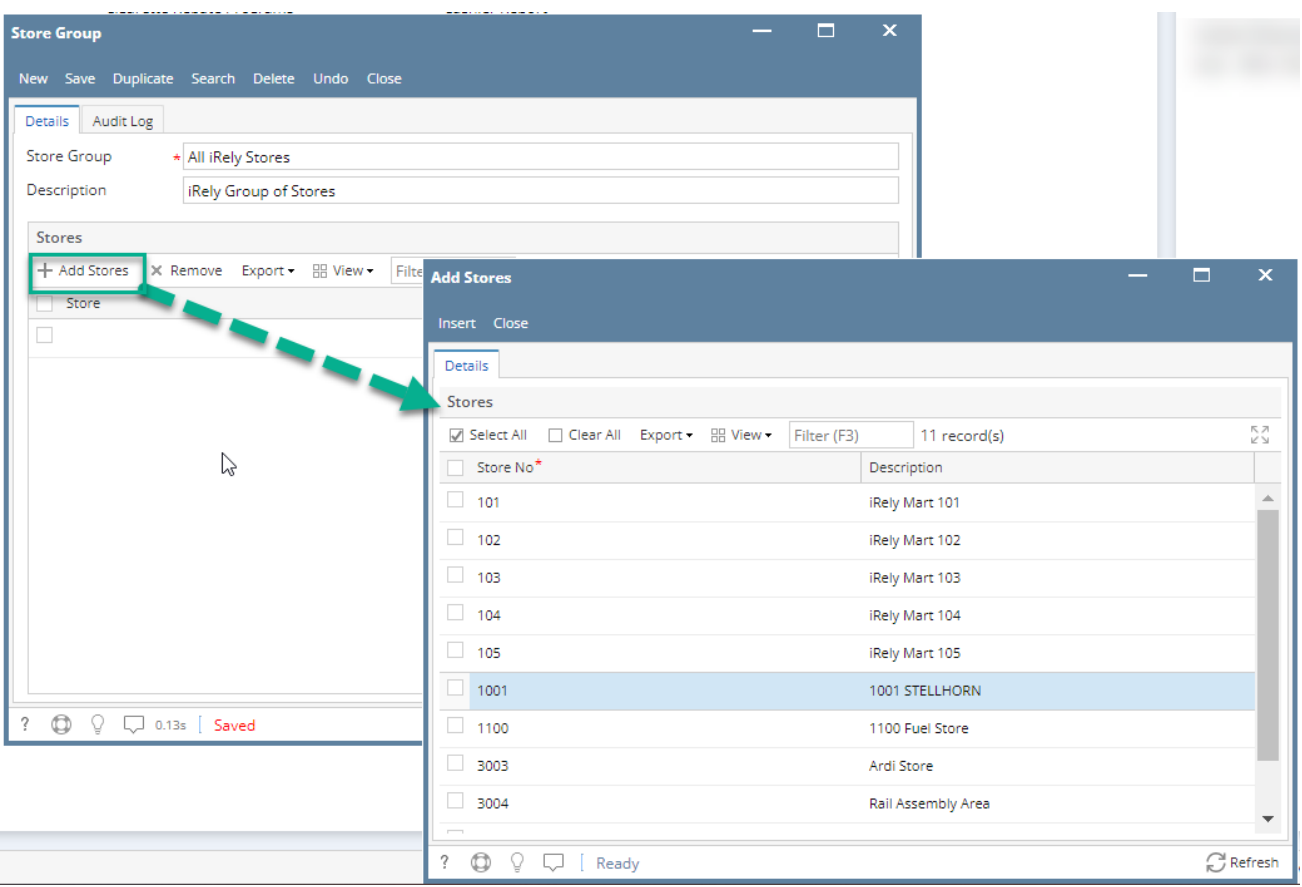

1. Click **Save**

2. You now have a list of stores under your Store Group.

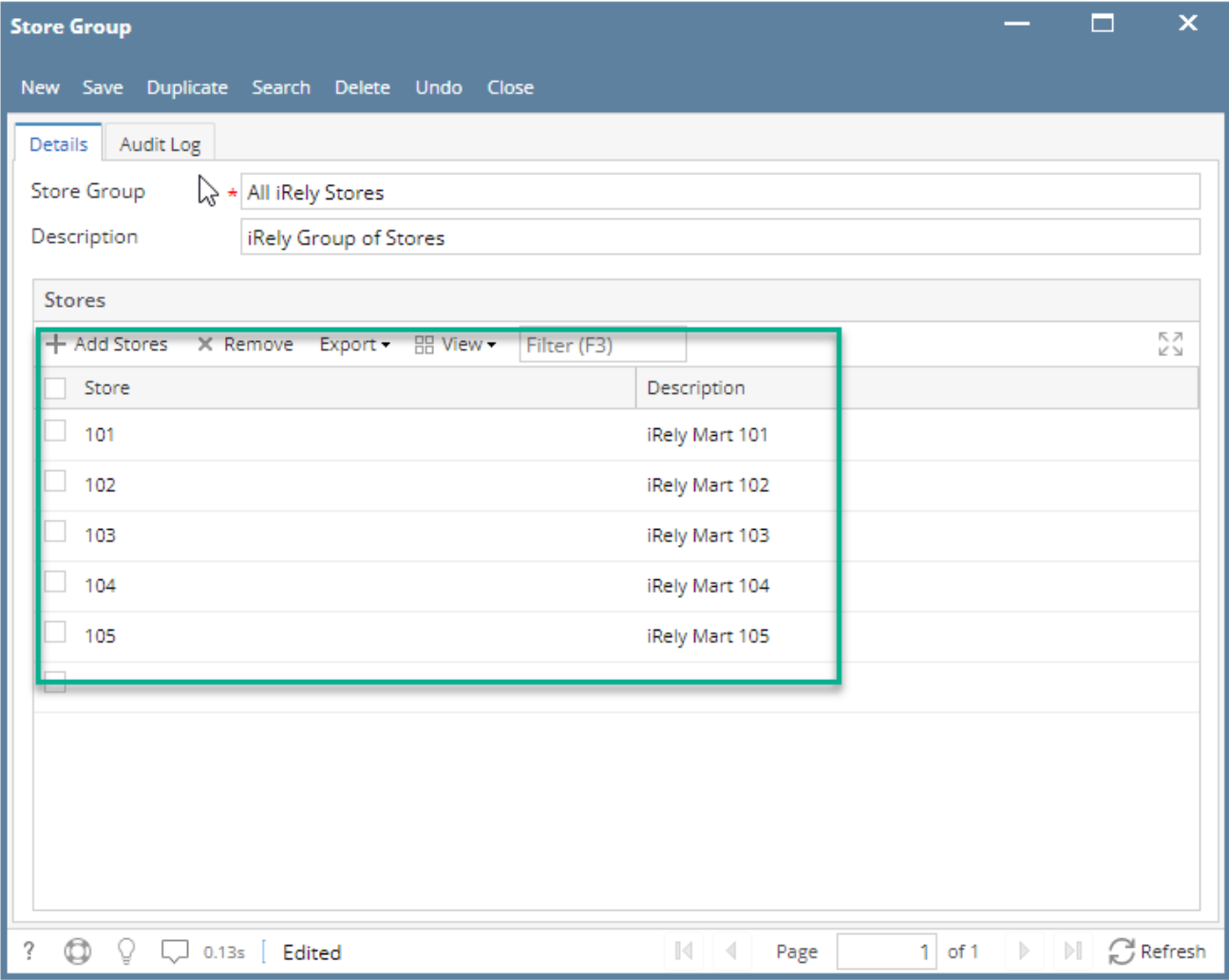